**مراحل نصب برنامه حضور و غیاب تحت وب)Webkart)**

در این متن قصد داریم تا مراحل نصب، تنظیم و راه اندازی نرم افزار حضور و غیاب تحت وب شرکت علم و صنعت را توضیح دهیم.

پیش نیازهای نصب برنامه، IIS و 1Sp 3.5 Framework Net. می باشد. برای مطلع شدن از نصب 1Sp 3.5 Add and Remove رفته و در قسمت( Control Panel رفته و در قسمت) Add and Remove Program در ویندوز XP و یا قسمت Feature and Program در ویندوز 7( از نصب آن بر روی سیستم خود مطمئن شوید.

برای اطمینان از نصب IIS بر روی سیستم خود، آدرس localhost را در مرورگر خود وارد کنید. در صورت ظاهر شدن صفحه، IIS بر روی سیستم شما نصب است.

در صورتی که IIS و یا 1Sp 3.5Framework Net. بر روی سیستم شما نصب نیست، با بخش پشتیبانی شرکت علم و صنعت تماس بگیرید.

#### **1 نصبWebkart**

جهت نصب برنامه Webkart، مراحل زیر را انجام دهید.

**مرحله اول:** در صورتی که سیستم پیغامی جهت نصب1.1Installer Windows یا 3.5 Framework Net. به شما داد، کافی است دکمه Accept را بزنید.

درنظر داشته باشید که پس از نصب Windows Installer۳٫۱ پیغامی مبنی بر ریستارت شدن سیستم نمایش داده میشود. در اینصورت الزماست تا بر روی دکمه Yes کلیک کنید.

**مرحله دوم:** برای نصب برنامه بر روی سیستم خود، در این مرحله گزینه "Next "را انتخاب کنید.

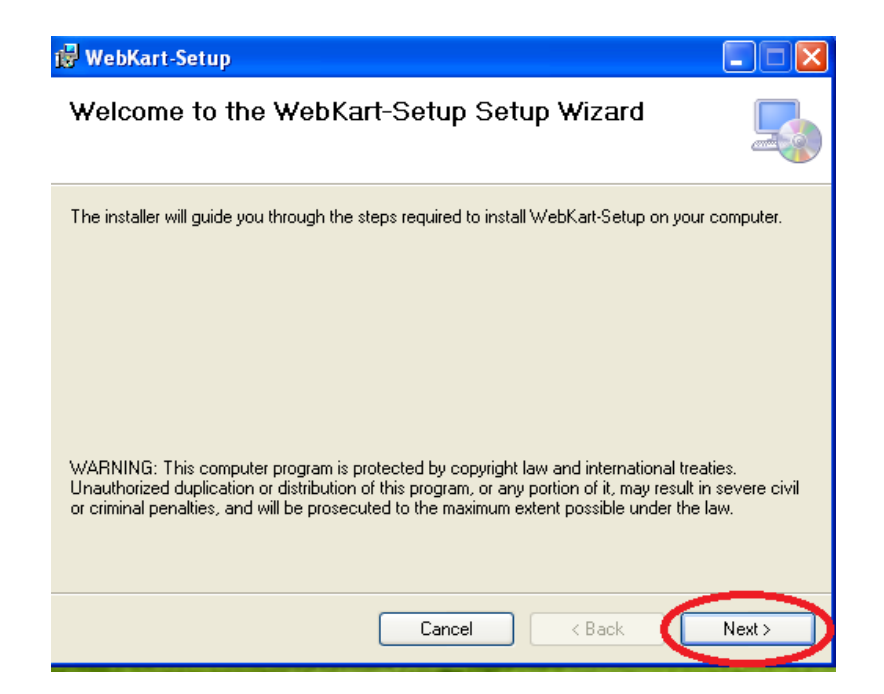

**مرحله سوم:** در اینجا می توانید در قسمت "Directory Virtual" ، نام Directory موردنظر خود را وارد کنید. نامی که در این قسمت درج میکنید، بعد از نصب برنامه در آدرس صفحه وب، مورد استفاده قرار میگیرد.

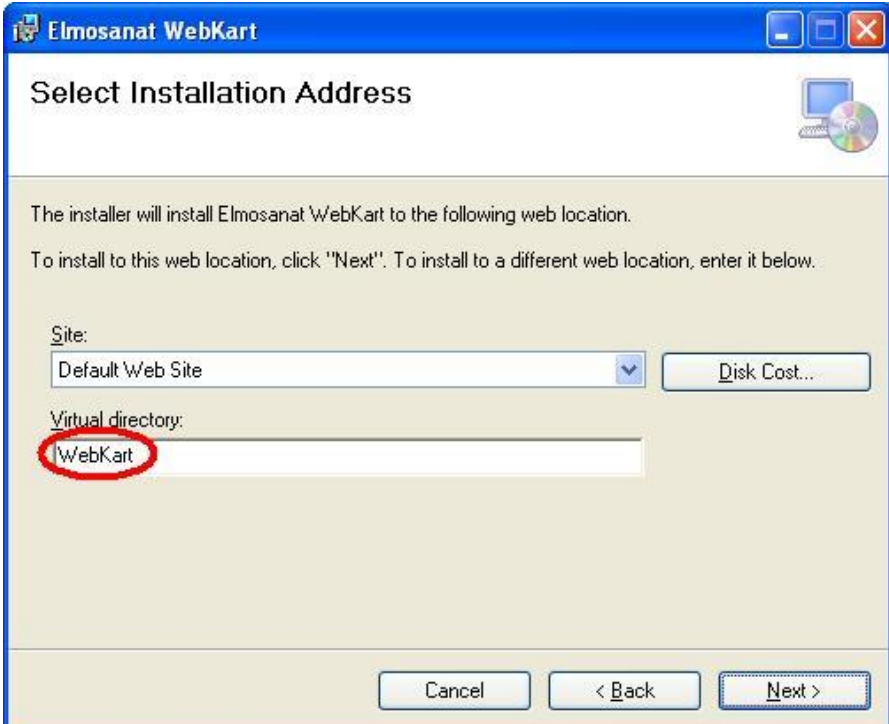

**مرحله چهارم:** در این مرحله گزینه "Next "را انتخاب کنید.

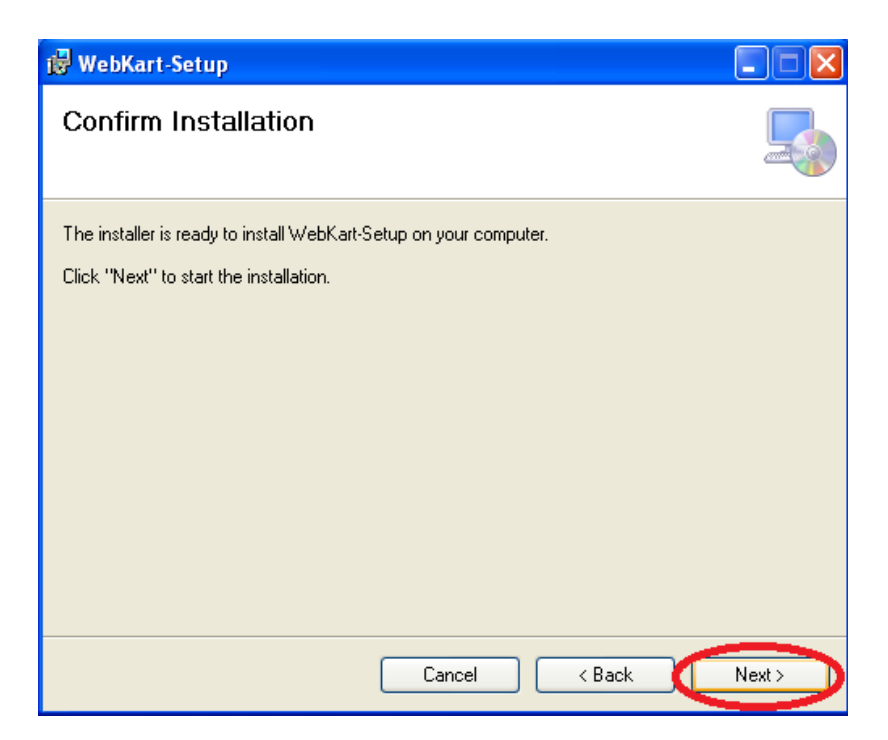

**مرحله پنجم:** در این مرحله ابتدا صفحه Webkart Elmosanat Installing را مشاهده میکنید. در اواسط عملیات نصب، فرمی با عنوان "تنظیمات ارتباط با پایگاه داده" به شما نمایش داده میشود.

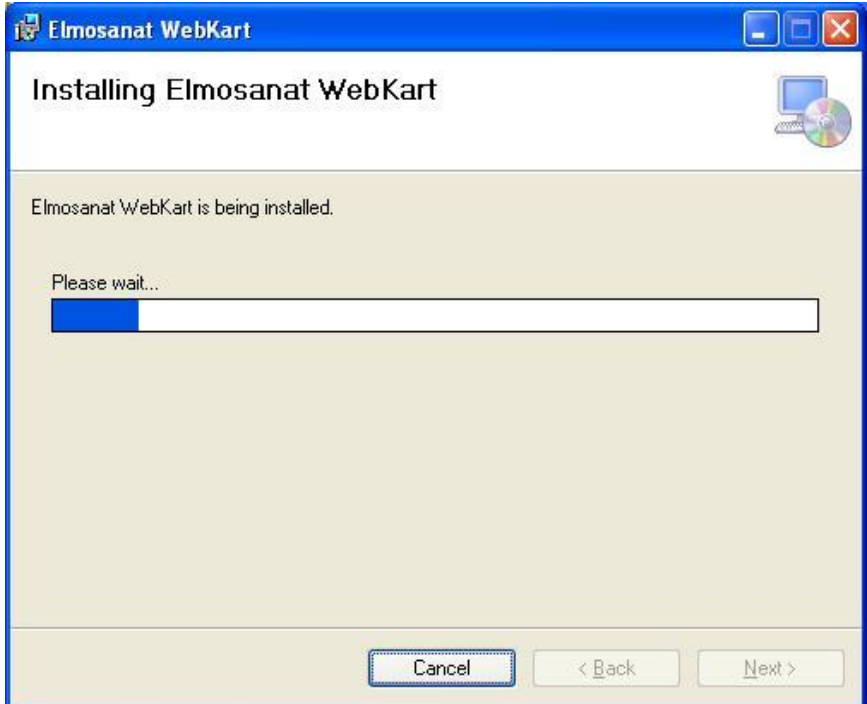

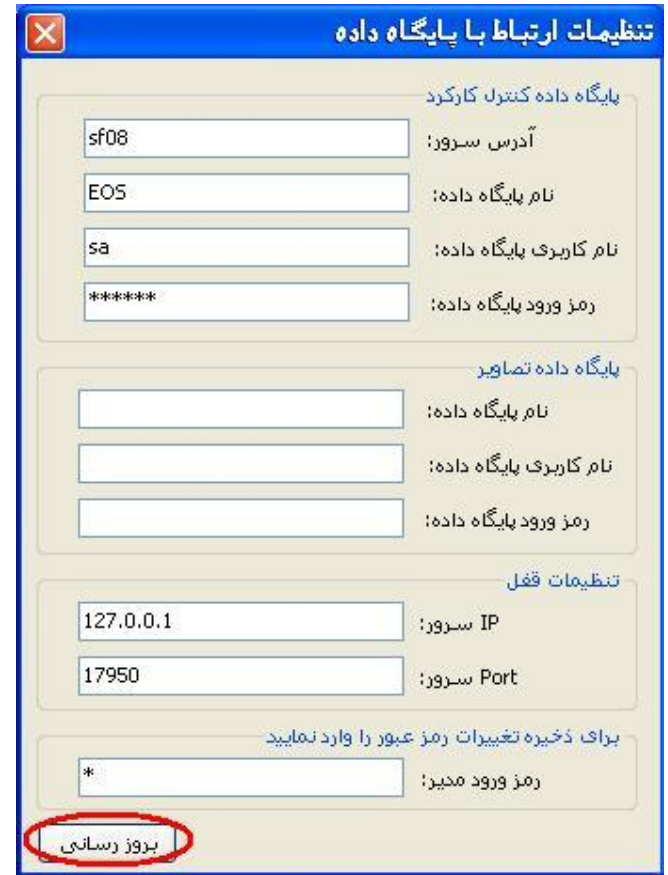

در این فرم، میتوانید مشخصات پایگاه داده برنامه کنترل کارکرد و همچنین مشخصات سرویس قفل خود را وارد نمایید. درنظر داشته باشید درصورتی لغو عملیات بروزرسانیِ سایت در این مرحله، پس از بستن فرم، پیغام "درصورت لغو بروزرسانی سایت تا زمان انجام این عملیات قابل استفاده نخواهد بود.آیا مایل به لغو هستید؟" نمایش داده شده که با زدن دکمه "Yes" عملیات بروزرسانی لغو شده ولی عملیات نصب برنامه ادامه خواهد یافت . به این ترتیب اطالعات مربوط به بروزرسانی سایت، در زمان اجرا از شما درخواست خواهد شد. (توضیحات مربوط به این قسمت در بخش تنظیمات برنامه Webkart داده شده است.(

مشخصات پایگاه داده کنترل کارکرد الزامی بوده و شامل موارد زیر میباشد:

- آدرس سرور: در این قسمت الزم است تا آدرس سروری که پایگاه داده برنامه حضورو غباب بر روی آن قرار دارد را وارد نمایید. آدرس سرور میتواند بهصورت IP و یا نام سرور (DNS Name) وارد شود.
	- نام پایگاه داده: : در این قسمت الزم است نام پایگاه داده برنامه حضور و غیاب وارد شود.
- نام کاریری پایگاه داده: در این قسمت نام Login موردنظر، جهت اتصال به پایگاه داده حضور و غیاب را وارد نمایید.
	- رمزعبور پایگاه داده: دراین قسمت رمز عبور موردنظر، جهت اتصال به پایگاه داده حضور و غیاب را وارد نمایید.

مشخصات پایگاه داده تصاویر اختیاری بوده و به منظور نمایش عکس پرسنلی افراد، وارد می شود:

- نام پایگاه داده: نام پایگاه داده ای را که در قسمت قبل در "نام پایگاه داده" وارد نمودید، در این قسمت وارد نمایید.
- نام کاریری پایگاه داده: در این قسمت نام Login موردنظر، جهت اتصال به پایگاه داده حضور و غیاب را وارد نمایید.

رمزعبور پایگاه داده: دراین قسمت رمز عبور موردنظر، جهت اتصال به پایگاه داده حضور و غیاب را وارد نمایید.

قسمت مشخصات قفل شامل موارد زیر است:

- IP سرور: در این قسمت باید IP و یا نام سرور )Name DNS )که سرویس قفل بر روی آن نصب شده است، مشخص شود. در صورتی که برنامه سرویس قفل و برنامه کاربردی بر روی یک سیستم نصب شده اند، "120.7.7.1 "را در این قسمت وارد کنید.
- Port سرور: برنامه در حالت پیش فرض از طریق پورت 10577 با سرویس قفل ارتباط برقرار می کند. اما در صورتی که سرویس قفل را بر روی پورت دیگری تنظیم کرده باشید، باید شماره پورت تعریف شده را در این قسمت وارد کنید.

پس از ورود اطالعات فوق الزماست تا بر روی دکمه "بروزرسانی" کلیک کنید.

رمز ورود مدیر: در این قسمت رمز ورود مدیر سایت درنظر گرفته میشود.

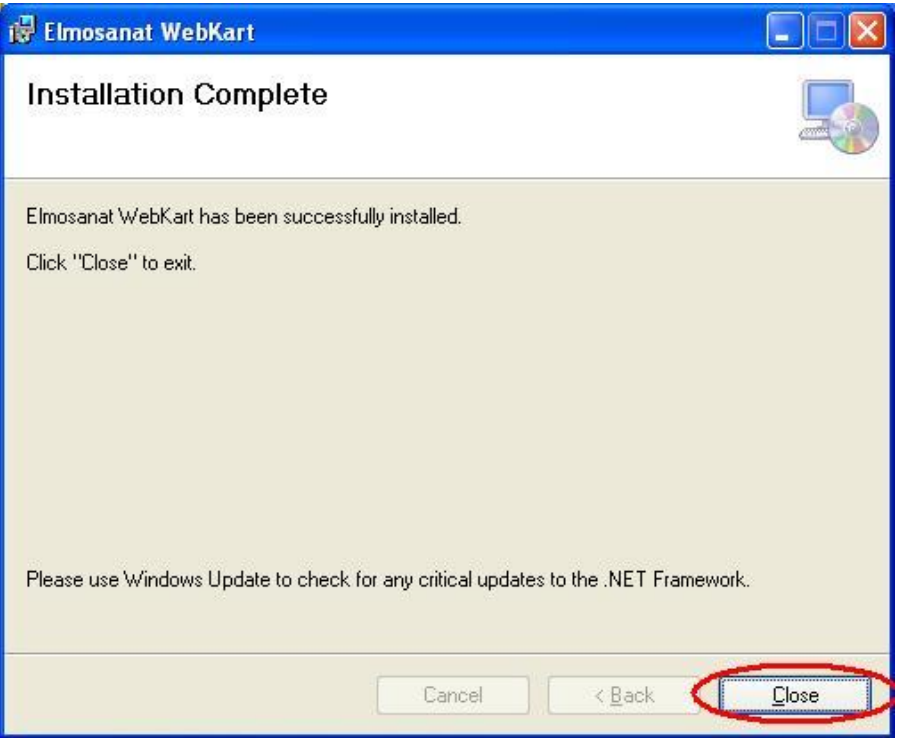

پس از بستن فرم مذکور عملیات نصب به پایان خواهد رسید.

## **2 تنظیمات IIS**

#### **Windows Server2003 و Windows XP در IIS تنظیمات 2.1**

**مرحله:1** ابتدا به Panel Control رفته و گزینه "Tools Administrative "را انتخاب کنید. در این صفحه، Internet Services Information را باز کنید.

**نکته:** در "2003Server Windows " حتماً الزماست تا پس از انتخاب گزینه "Extensions WebService"و از میان موارد نمایش داده شده در قسمت مقابل آن، عبارت مقابل گزینه"Allowed" را بهصورت "Allowed" اصالح نمایید و سپس مراحل زیر را انجام دهید.

**مرحله دوم:** در این صفحه Directory Virtual خود پیدا کنید)در شکل با فلش نمایش داده شده است(. سپس بر روی آن راست کلیک کرده و گزینه "Properties "را انتخاب کنید. صفحه ای مطابق شکل زیر نمایش داده می شود. در این صفحه بر روی زبانه " directory Virtual " بروید.

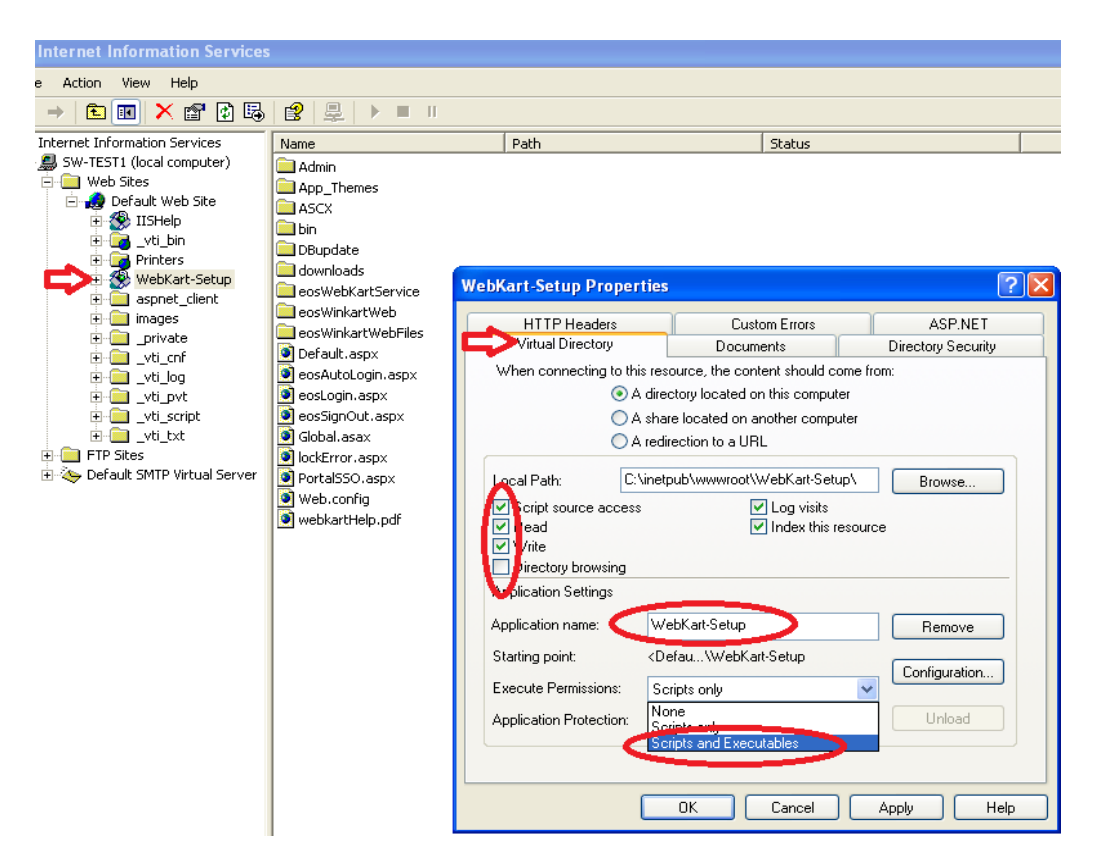

همان طور که در شکل نشان داده شده است، گزینه"Write","Read"،"Script Source Access "، حتما باید تیک زده شوند. به عالوه در قسمت"Permission Execute " ، باید گزینه"Executable and Scripts " انتخاب شود. سپس دکمه "Apply " را بزنید.

**مرحله سوم:** در صفحه جاری، بر روی زبانه"Documents"بروید. بر روی گزینه "Add "کلیک کرده و در این قسمت، "aspx.Eoslogin"را درج کنید. سپس گزینه "Ok "را انتخاب کنید. در اینحا می توانید با استفاده از فلش، aspx.Eoslogin را به باال منتقل کنید.

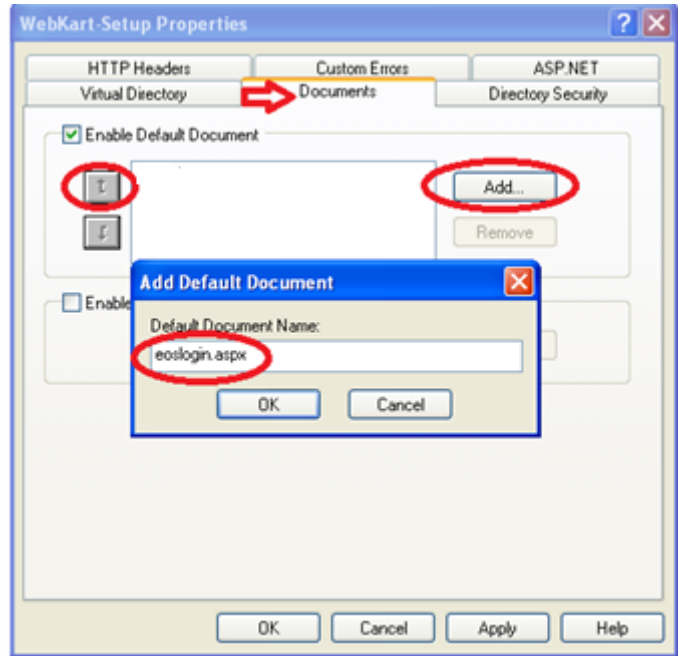

قابل توجه است که در قسمت Document Default باید خالی باشد. به عالوه در صورتی که برنامه قبال نصب شده و تنها قصد بروز رسانی سیستم را دارید، باید در مسیر نصب برنامه، فایل Defult.aspx را پاک کنید.

**مرحله چهارم:** بعد ار انجام مراحل فوق بر روی گزینه "Ok " کلیک کنید.

### **Windows Server2008 و Windows 7 در IIS تنظیمات 2.2**

**مرحله:1** به Panel Control بروید و گزینه "Tools Administrative" را انتخاب کنید. در این صفحه، Internet Services Information را باز کنید.

**مرحله دوم:** در این صفحه Directory Virtual خود پیدا کنید )در شکل با فلش نمایش داده شده است(. صفحه ای مطابق شکل زیر نمایش داده می شود. در این صفحه بر روی آیکون "Document Default " کلیک کنید.

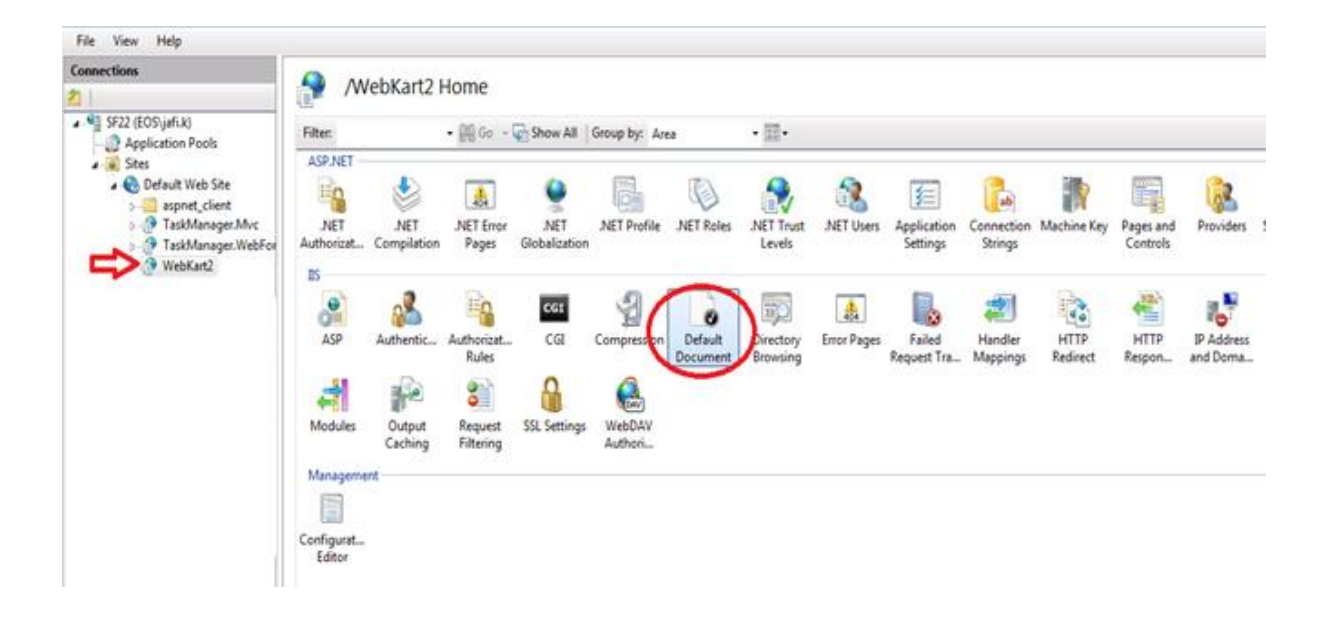

**مرحله سوم:** در این صفحه گزینه"Add" را انتخاب کنید. در قسمت نام، aspx.eoslogin را وارد کرده و روی دکمه "Ok "

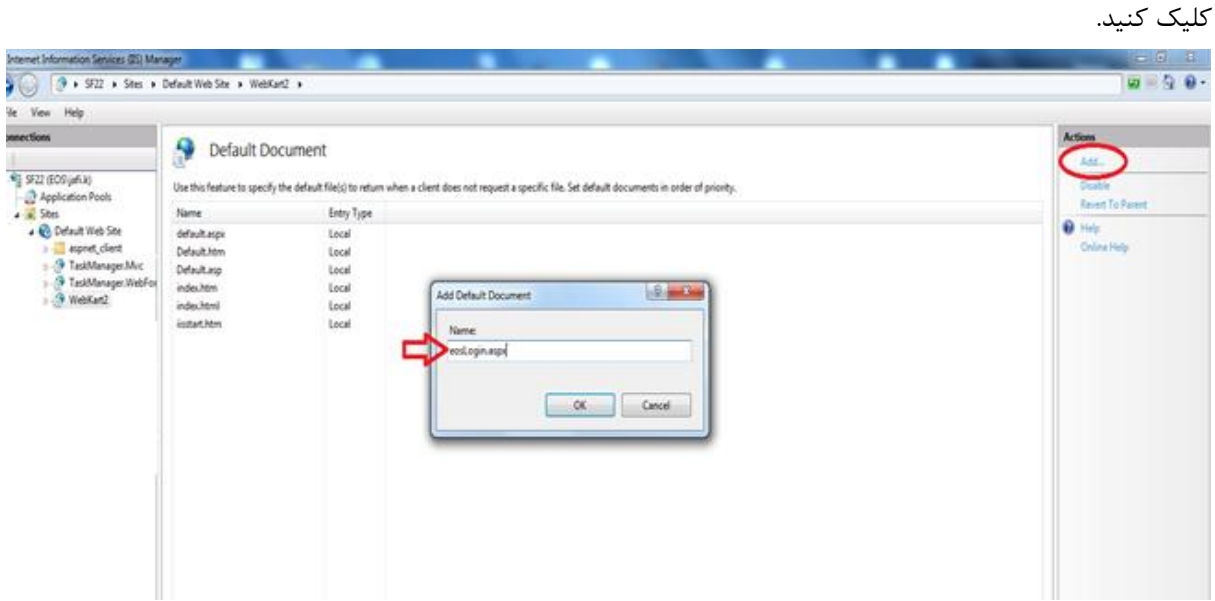

# **3 تنظیمات برنامه Webkart**

پس از نصب برنامه، درصورتیکه اطالعات مرحله بروزرسانی در عملیات نصب انجام نشده باشد، الزم است تا جهت راه اندازی برنامه، تنظیمات اولیه آن انجام شود. **نکته:** پس از نصب یا بروزرسانی برنامه به این نگارش، حتماً الزم است قبل از مراحل زیر به فولدر سایت )Webkart)، دسترسی Modify برای کاربر Everyone و یا درصورت نیاز حداقل دسترسی به کاربر اجراکننده IIS داده شود، در غیر اینصورت برای ثبت تنظیمات موردنظر با خطا مواجه خواهید شد.

**مرحله اول:** برای این کار ایتدا آدرس Name Directory Virtual/Localhost را در مرورگر خود وارد کنید. )نام Directory Virtual به صورت پیش فرض، Webkart میباشد.(

**مرحله دوم:** در این قسمت ابتدا الزم است تا مشخصات پایگاه داده برنامه کنترل کارکرد را وارد کنید.

مشخصات پایگاه داده کنترل کارکرد الزامی بوده و شامل موارد زیر میباشد:

- آدرس سرور: در این قسمت الزم است تا آدرس سروری که پایگاه داده برنامه حضورو غباب بر روی آن قرار دارد را وارد نمایید.آدرس سرور می تواند بهصورت IP و یا نام سرور (DNS Name) وارد شود.
	- نام پایگاه داده: : در این قسمت الزماست نام پایگاه داده برنامه حضور و غیاب وارد شود.
- نام کاریری پایگاه داده: در این قسمت نام Login موردنظر، جهت اتصال به پایگاه داده حضور و غیاب را وارد نمایید.
	- رمزعبور پایگاه داده: دراین قسمت رمز عبور موردنظر، جهت اتصال به پایگاه داده حضور و غیاب را وارد نمایید.

مشخصات پایگاه داده تصاویر اختیاری بوده و به منظور نمایش عکس پرسنلی افراد، وارد می شود:

- نام پایگاه داده: نام پایگاه داده ای را که در قسمت قبل در "نام پایگاه داده" وارد نمودید، در این قسمت وارد نمایید.
- نام کاریری پایگاه داده: در این قسمت نام Login موردنظر، جهت اتصال به پایگاه داده حضور و غیاب را وارد نمایید.
	- رمزعبور پایگاه داده: دراین قسمت رمز عبور موردنظر، جهت اتصال به پایگاه داده حضور و غیاب را وارد نمایید.
		- رمز ورود مدیر: در این قسمت رمز ورود مدیر سایت درنظر گرفته میشود.

درصورتی که اطالعات مذکور به درستی وارد شده باشد، با انتخاب دکمه "بروزرسانی اطالعات پایگاه داده"، IIS رستارت شده و از سایت خارج خواهید شد.

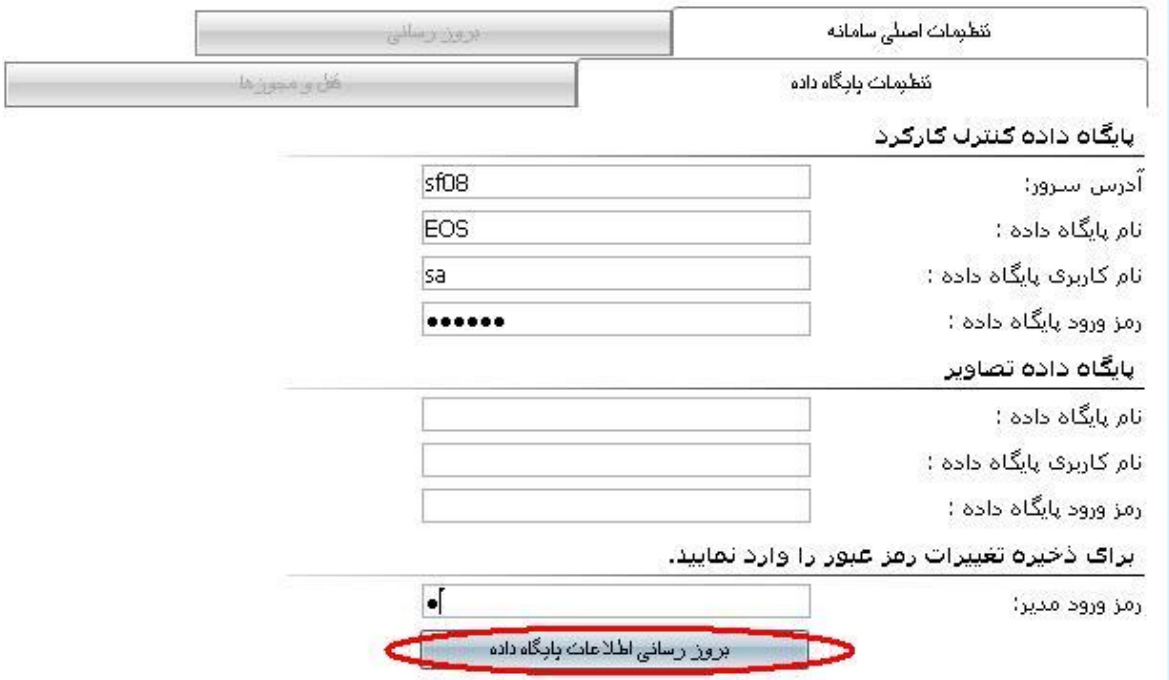

**نکته:** درنظر داشته باشید که پس از اتمام مرحله فوق، مشخصات پایگاه داده برنامه کنترل کارکرد در فایل config.Web ثبت شده و نیازی به کپی کردن دستی اطالعات نیست.

**مرحله سوم:** مجدداً با نام کاربری "777" و رمز مدیر سیستم Winkart به سیستم وارد شوید و تنظیمات زبانه "قفل و مجوزها" را انجام دهید.

در بخش "تنظیمات قفل" الزم است تا موارد زیر را وارد نمایید:

- IP سرور: در این قسمت باید IP و یا نام سرور )Name DNS )که سرویس قفل بر روی آن نصب شده است، مشخص شود. در صورتی که برنامه سرویس قفل و برنامه کاربردی بر روی یک سیستم نصب شده اند، 120.7.7.1 را در این قسمت وارد کنید.
- Port سرور: برنامه در حالت پیش فرض از طریق پورت 10577 با سرویس قفل ارتباط برقرار می کند. اما در صورتی که سرویس قفل را بر روی پورت دیگری تنظیم کرده باشید، باید شماره پورت تعریف شده را در این قسمت وارد کنید.

سپس الزم است تا جهت ذخیره شدن تغییرات، مجددا موارد:" رمز ورود پایگاه داده و رمز ورود مدیر" را وارد نموده و دکمه "بروزسانی مشخصات قفل" را انتخاب کنید. در این مرحله نیز IIS رستارت شده و از سایت خارج خواهید شد.

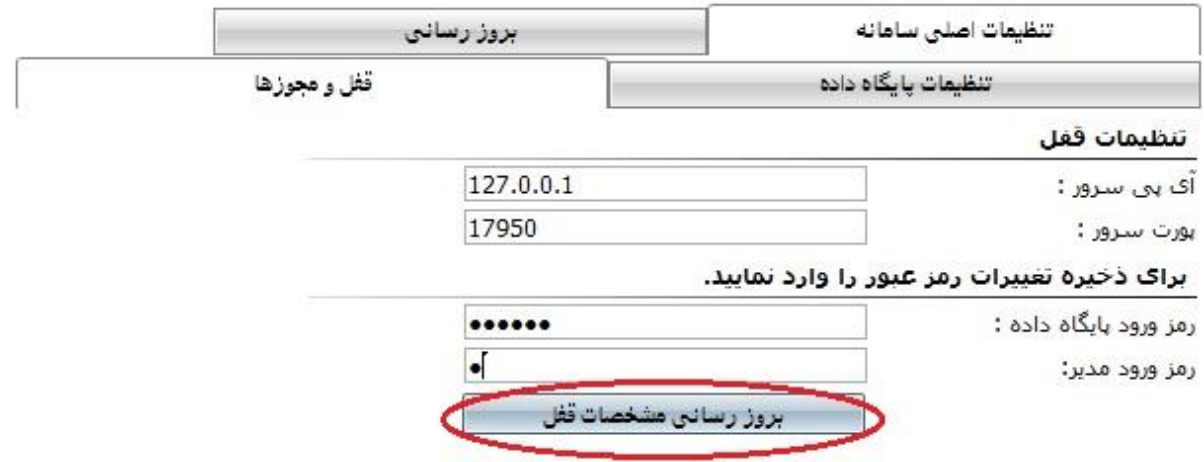

**مرحله چهارم:** با نام کاربری "777" و رمز مدیر سیستم Winkart به سیستم وارد شوید. در این مرحله الزم است تا در زبانه "بروزرسانی پایگاه داده" عملیات: بروزرسانی پایگاه داده، فعال سازی/غیرفعالسازی قفل ( برای نوع قفل مجوز نرم افزاری) انجام شود.

به منظور بروزسانی پایگاه داده برنامه کنترل کارکرد خود، وارد زبانه "بروزرسانی پایگاه داده" شوید.

- بروزرسانی خودکار پایگاههای داده: در صورت استفاده از این دکمه، کلیه پایگاه دادههای شما بروزرسانی خواهد شد. جهت استفاده از این دکمه، یکبار بر روی آن کلیک کنید. درصورتی که درنظر داشته باشید تا عملیات بروزرسانی پایگاه داده را به صورت دستی انجام دهید، الزم است تا موارد زیر را درنظر بگیرید:
	- بر روی دکمه "اعمال تغییرات پایگاه داده " یک بار کلیک کنید.
	- همچنین به تعداد سال هایی که اطالعات دارید، بر روی دکمه "اعمال تغییرات پایگاه داده سالیانه" کلیک کنید و یا در قسمت انتخاب سال "کلیه سالها" را انتخاب و سپس بر روی دکمه "اعمال تغییرات پایگاه داده سالیانه" کلیک کنید.
		- بر روی دکمه"بروز رسانی اطالعات" یک بارکلیک کنید.

جهت فعالسازی قفل برنامه، براساس اینکه نحوه فعالسازی به صورت فایلی و یا اینترنتی می باشد، الزم است تا عملیات زیر را انجام دهید:

- روش فایلی: در این صورت ابتدا از قسمت انتخاب فایل، مجوز نرم افزاری موردنظر را انتخاب نموده و بر روی دکمه "تایید" کلیک کنید.
	- روش اینترنتی: در این روش شناسه محصول را در قسمت موردنظر وارد و تایید میکنیم.

در صورت مشاهده پیغام "بازبینی قفل با موفقیت انجام شد" عملیات فعالسازی قفل به پایان رسیده که در این مرحله نیز IIS رستارت شده و از سایت خارج خواهید شد.

درصورتی که بخواهید قفل مورد استفاده را غیرفعال نمایید الزم است تا در زبانه "غیرفعالسازی" بر روی دکمه "ادامه عملیات " زده که بدین ترتیب اطالعاتی مانند: نوع سیستم، شناسه سیستم، شناسه محصول و کدغیرفعالسازی نمایش داده خواهد شد. درصورتی که بخواهید ارسال کدغیرفعالسازی بهصورت اینترنتی به شرکت علم و صنعت اعالم شود، بر روی دکمه "ارسال اینترنتی به علم و صنعت" بزنید. در این مرحله نیز پس از اتمام عملیات فعالسازی، IIS رستارت شده و از سایت خارج خواهید شد.

**توجه:** در صورت بروز پیغام خطا در این مرحله، با پشتیبانی شرکت تماس بگیرید.

| ياسخ                                                                    | پرسش                                  |
|-------------------------------------------------------------------------|---------------------------------------|
| در این صورت باید IIS وNet Framework3,5. بر روی سیستم شما                | در صورتی که قبل از نصب IIS بر روی     |
| Register شود. به این منظور با بخش پشتیبانی شرکت علم و صنعت تماس         | سيستم شما Net Framework3.5.           |
| بگيريد.                                                                 | نصب شده باشد، چه باید کرد؟            |
|                                                                         |                                       |
|                                                                         |                                       |
| در صورت نمایش این پیغام، تنظیمات قفل شما اشتباه می باشد. برای اصلاح     | در صورتی که چندین بار پیغام "مرورگر   |
| تنظیمات فوق، با نام کاربری "۰۰۰" و رمز عبور مدیر سیستم Winkart به       | خود را ببنید" نمایش داده می شود، و با |
| سیستم متصل شوید. سپس به منوی "تنظیمات ارتباط با پایگاه داده" بروید و    | باز و بسته شدن مرورگر مشکل برطرف      |
| مشخصات قفل خود را اصلاح كنيد.                                           | نشد، چه باید کرد؟                     |
| در این صورت باید به با نام کاربری"۰۰۰" و رمز عبور مدیر Winkart به سیستم | در صورتی که پیغام                     |
| متصل شوید. در این قسمت مشخصات سرور قفل خود را اصلاح کنید و مرحله        | "ServerConnectionError" به شما        |
| چهارم را دوباره انجام دهيد.                                             | نمایش داده شود، چه راه حلی پیشنهاد    |
|                                                                         | می شود؟                               |

**4 پاسخ به پرسش های شما**